## 電子資源院外連線方式 iOS/平版設定說明

2024 圖書館製作

※有北醫信箱帳號讀者,亦可透過 VPN 方式設定院外連線使用電子資源[。設定說明。](http://library.tmu.edu.tw/Forms/Form0402/Form040201.aspx)

院外可連線使用為本院自購電子資源,院外連線方式為透過本院代理伺服器**(proxy.shh.org.tw:3128)** 進行連線[、使用前需先申請代理伺服器之帳號密碼](https://shheos.shh.org.tw:8070/HTEOS/)**(**請使用 **Edge** 瀏覽器連線**)**,行動網路無法設定 proxy,請於連用 Wi-Fi 無線網路時進行設定(雙和醫院資訊室 shh [無線網路帳密紙本申請](http://newintra.shh.org.tw/formdownload/dolown/%e7%84%a1%e7%b7%9a%e7%b6%b2%e8%b7%af%e5%b8%b3%e8%99%9f%e7%94%b3%e8%ab%8b%e5%96%ae.doc)),設定方式 說明如下。

■ 使用前請先關閉其他瀏覽器,再開啟 Safari 瀏覽器。將畫面導入本院圖書館。

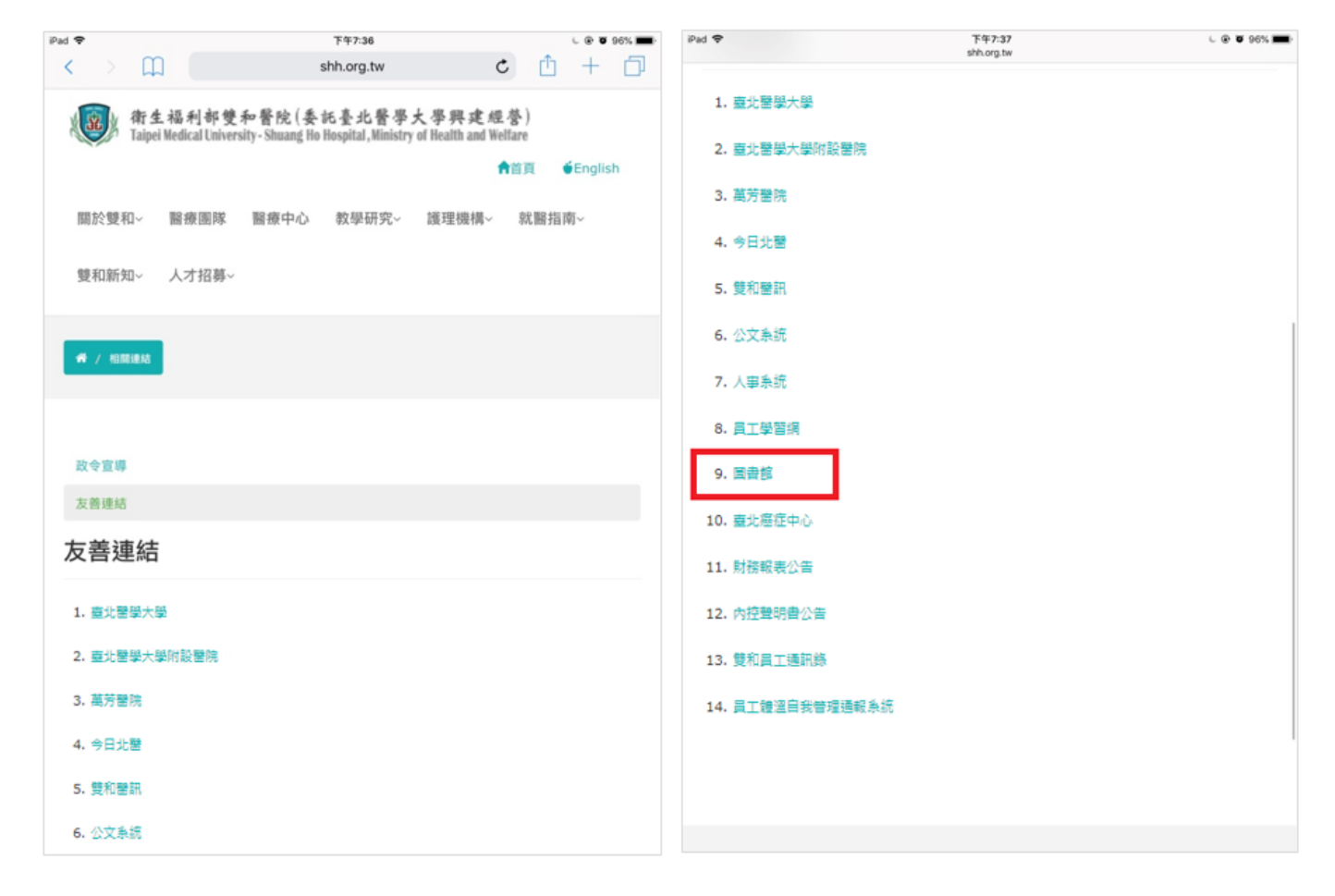

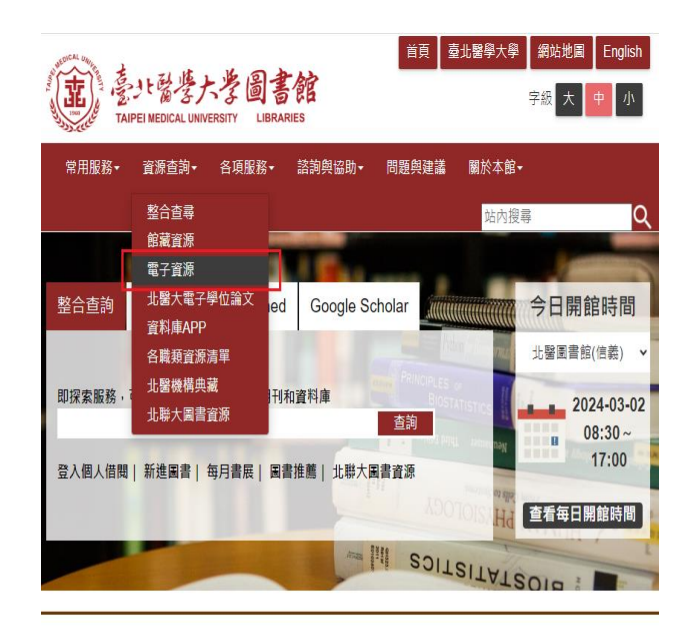

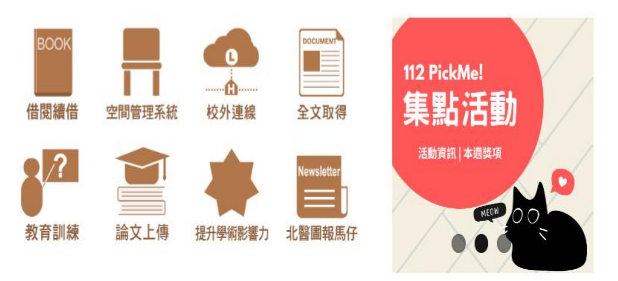

■登入電子資源系統(ERM)→三院使用者登入

**→**院內人員:帳號同員編、密碼輸入西元生日 8 碼

**→**實習學生:請以「單位實習學生公用帳密」登入

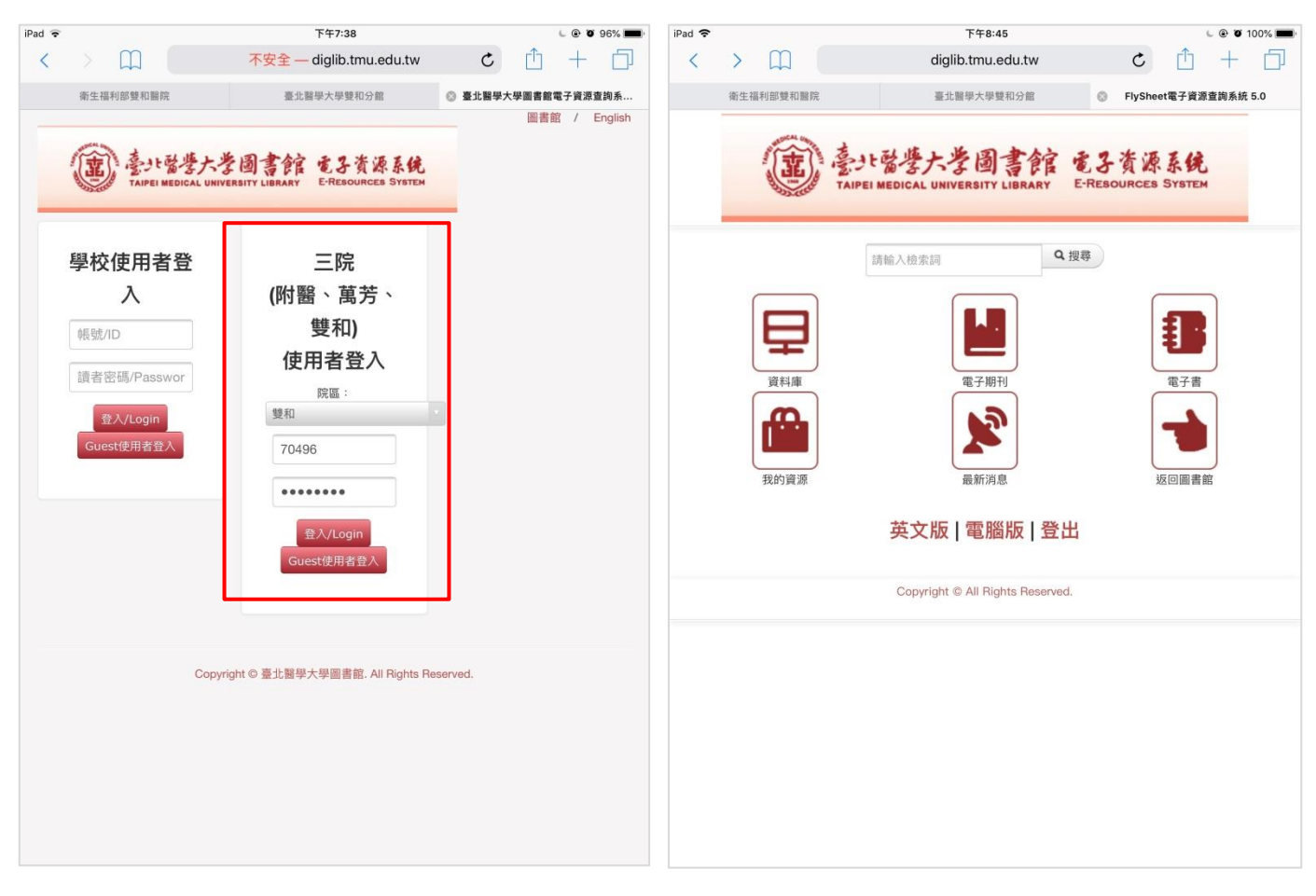

■點選設定進入「Wi-Fi」→點選正在使用的 Wi-Fi 右側的圖示

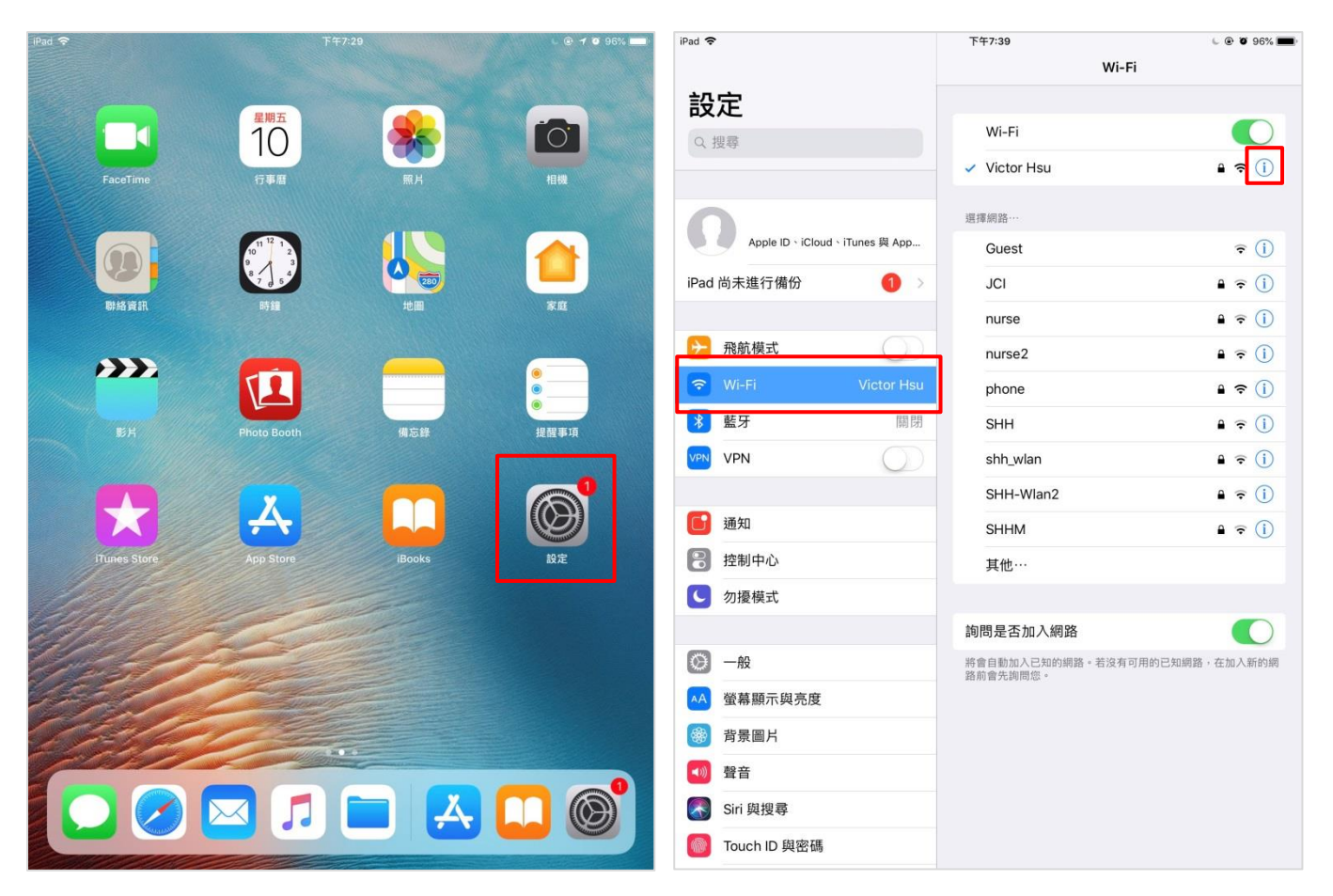

■ 進入後移至頁面下方「HTTP 代理伺服器」→將「設定代理伺服器」的狀態從「關閉」切換至「手 動」

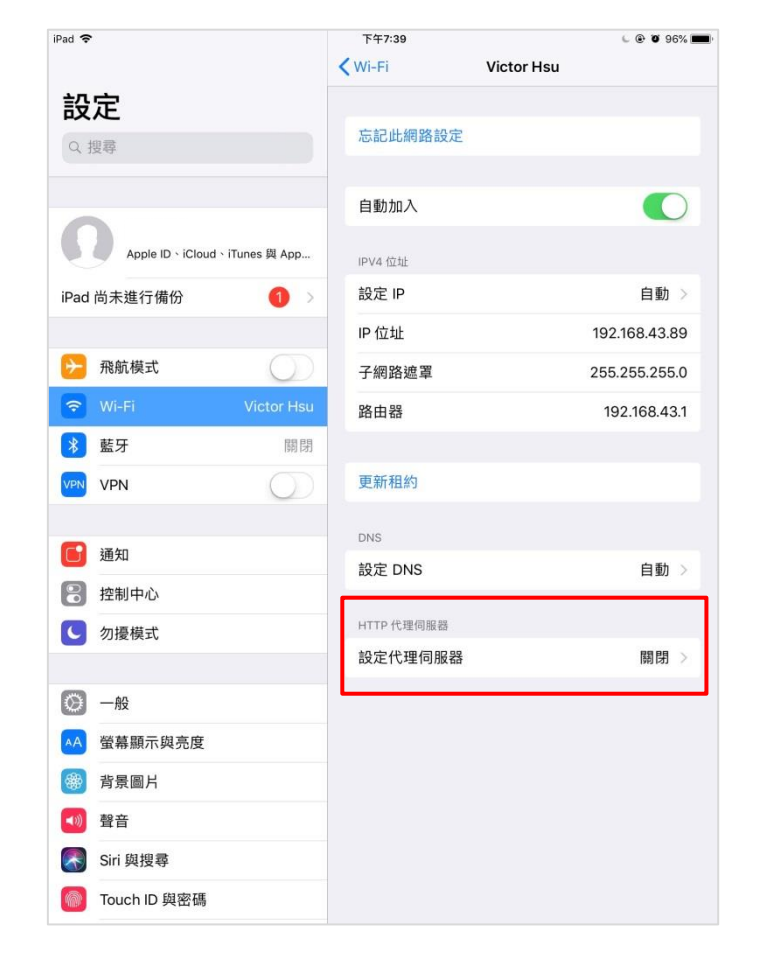

■ 在伺服器位址輸入 proxy.shh.org.tw,連接埠輸入 3128 進行連線,開啟認證功能,輸入使用者名 稱和密碼

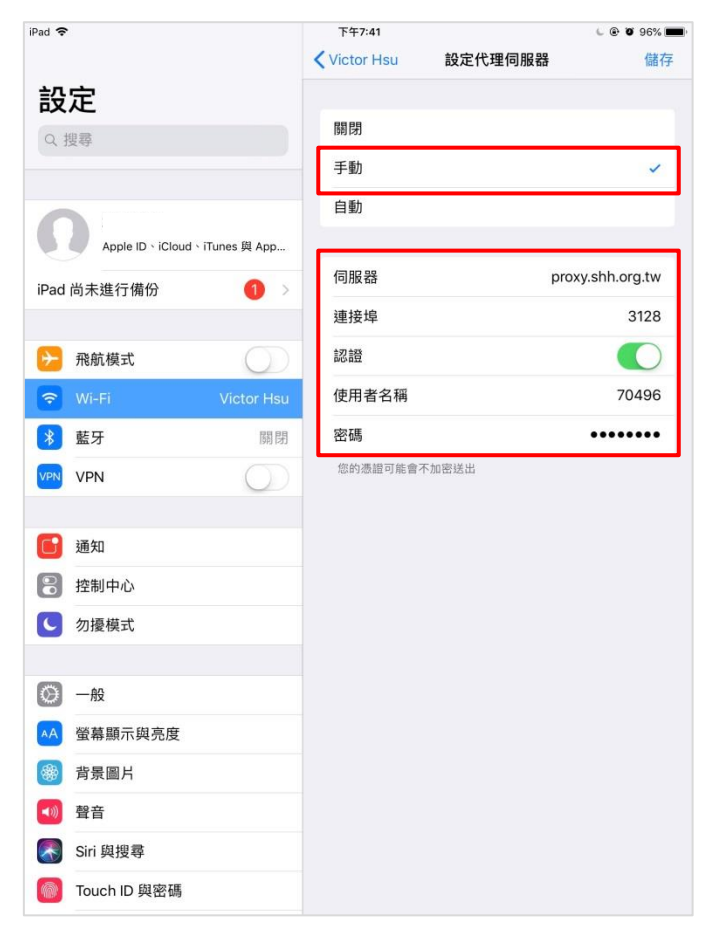

■設定完成開啟 Safari 瀏覽器,認證代理伺服器帳號密碼

**→**院內人員:需先通過申請代理伺服器之帳號密碼[請透過本院資訊室「**013** [智能後勤管理系統](https://shheos.shh.org.tw:8070/HTEOS/)**(**請使 用 **Edge** [瀏覽器連線](https://shheos.shh.org.tw:8070/HTEOS/)**)**」(院內行政網路)提出線上申請] →實習學生:請洽詢圖書室。

■ 設定完成即可開啟各項雙和自購資源、查閱全文